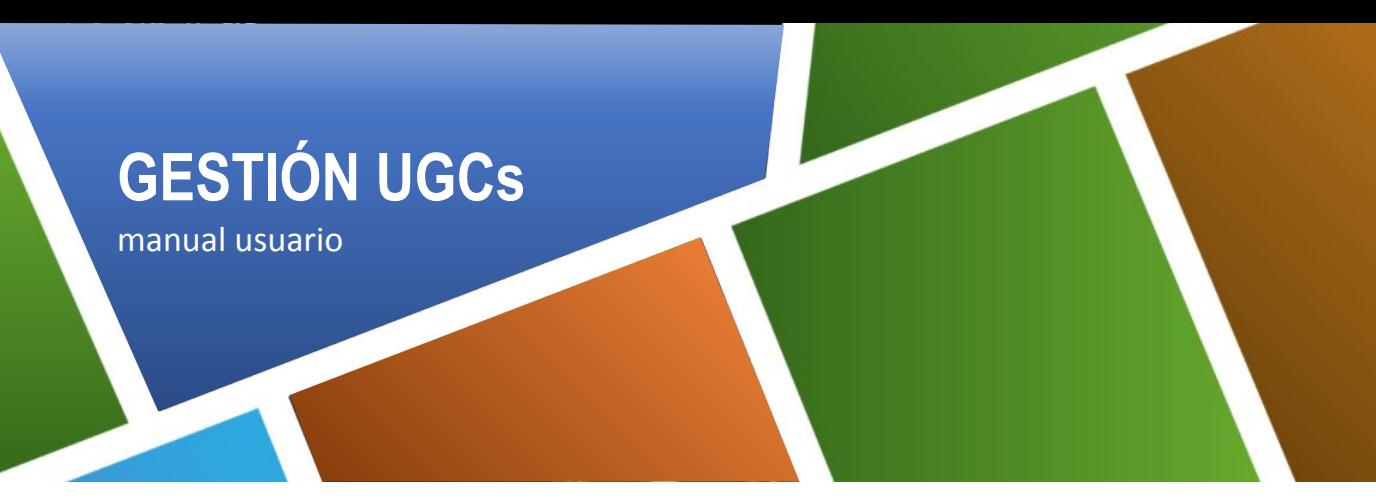

## **Menú Explotaciones**

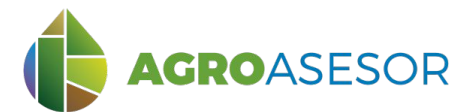

La **plataforma AGROasesor**, permite a los usuarios integrar la gestión de actuaciones en parcela, con herramientas de ayuda a la decisión. Cada usuario introduce los datos de actuaciones en cada parcela, lo que permite emitir los **cuadernos administrativos de fitosanitarios y fertilizantes**.

Para permitir introducir actuaciones en las parcelas cada campaña, es necesario completar previamente los siguientes pasos:

- 1- Crear la explotación
- 2- Dar de alta los recintos y componer las parcelas agrícolas: UGC
- 3- Completar los elementos de inventario (Menú Administración: Inventario)
- 4- Completar datos generales (Menú Administración: General)

En este manual se explicarán los pasos 1 y 2, en el menú **Explotaciones**.

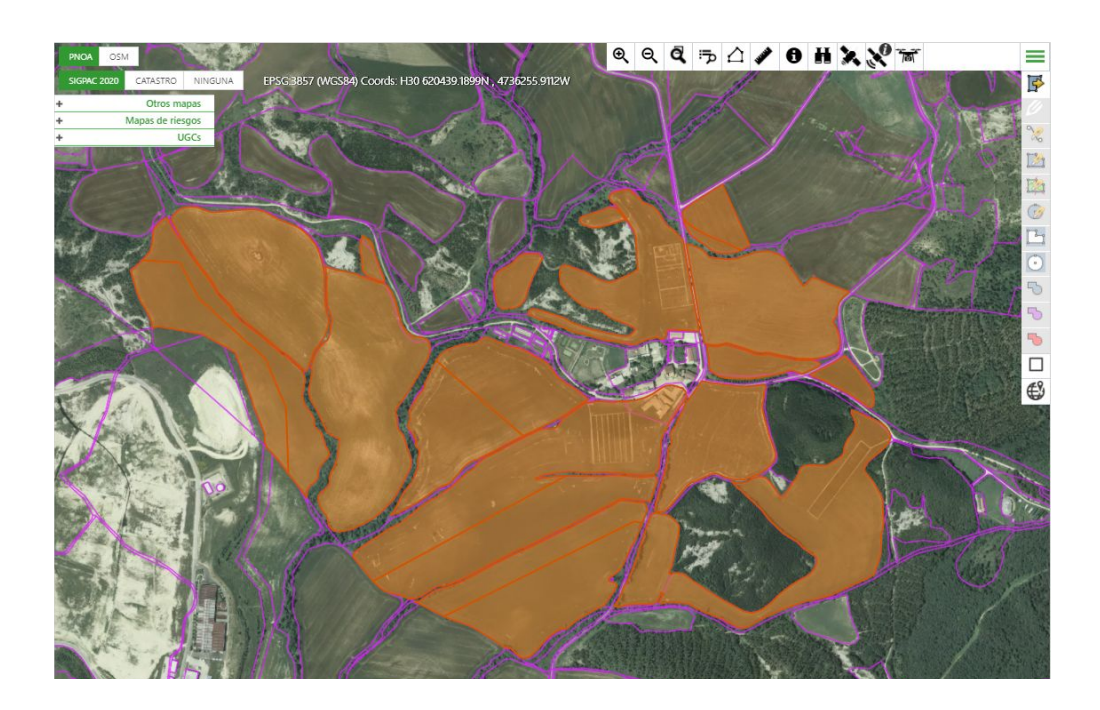

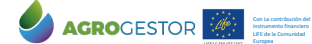

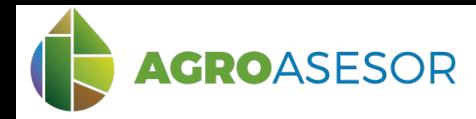

# **GESTIÓN UGCs** manual usuario

# **1 Crear la explotación**

En el menú **Explotaciones**, deberán darse de alta tantas explotaciones como **declaraciones PAC** se hagan.

Para crear una explotación, se accede al menú explotaciones.

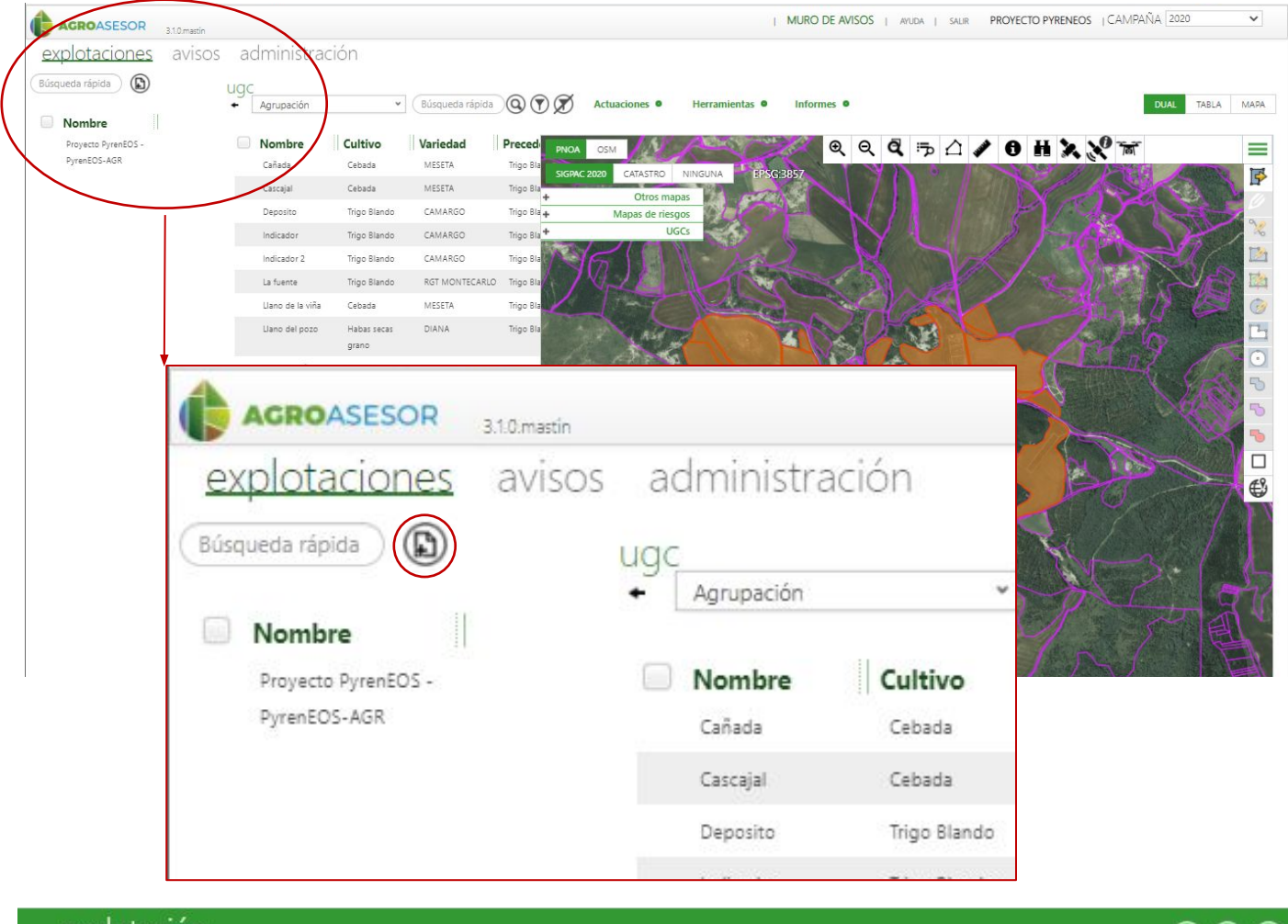

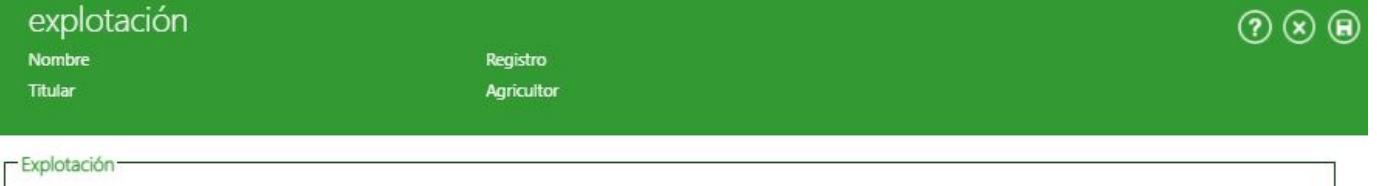

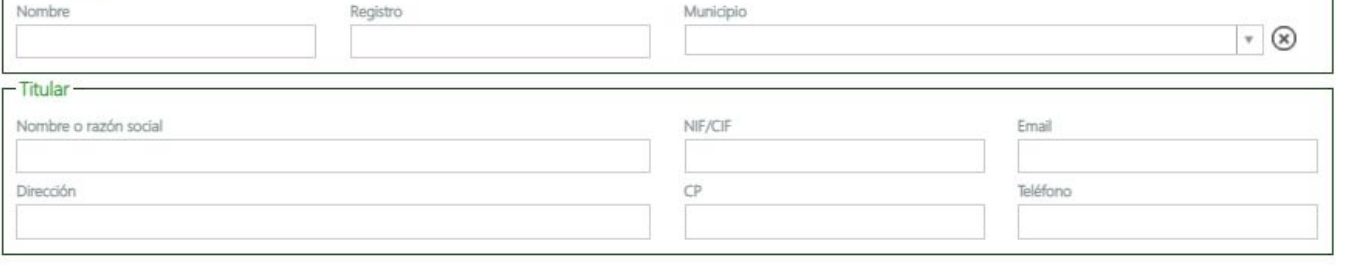

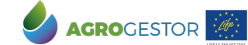

Con La contribución del instrumento financiero LIFE de la Comunidad Europea

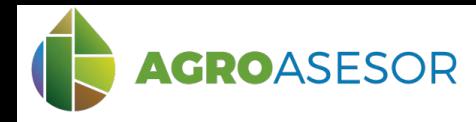

### **2 Introducir las parcelas UGC**

#### **2.1 Por referencia SIGPAC o catastro**

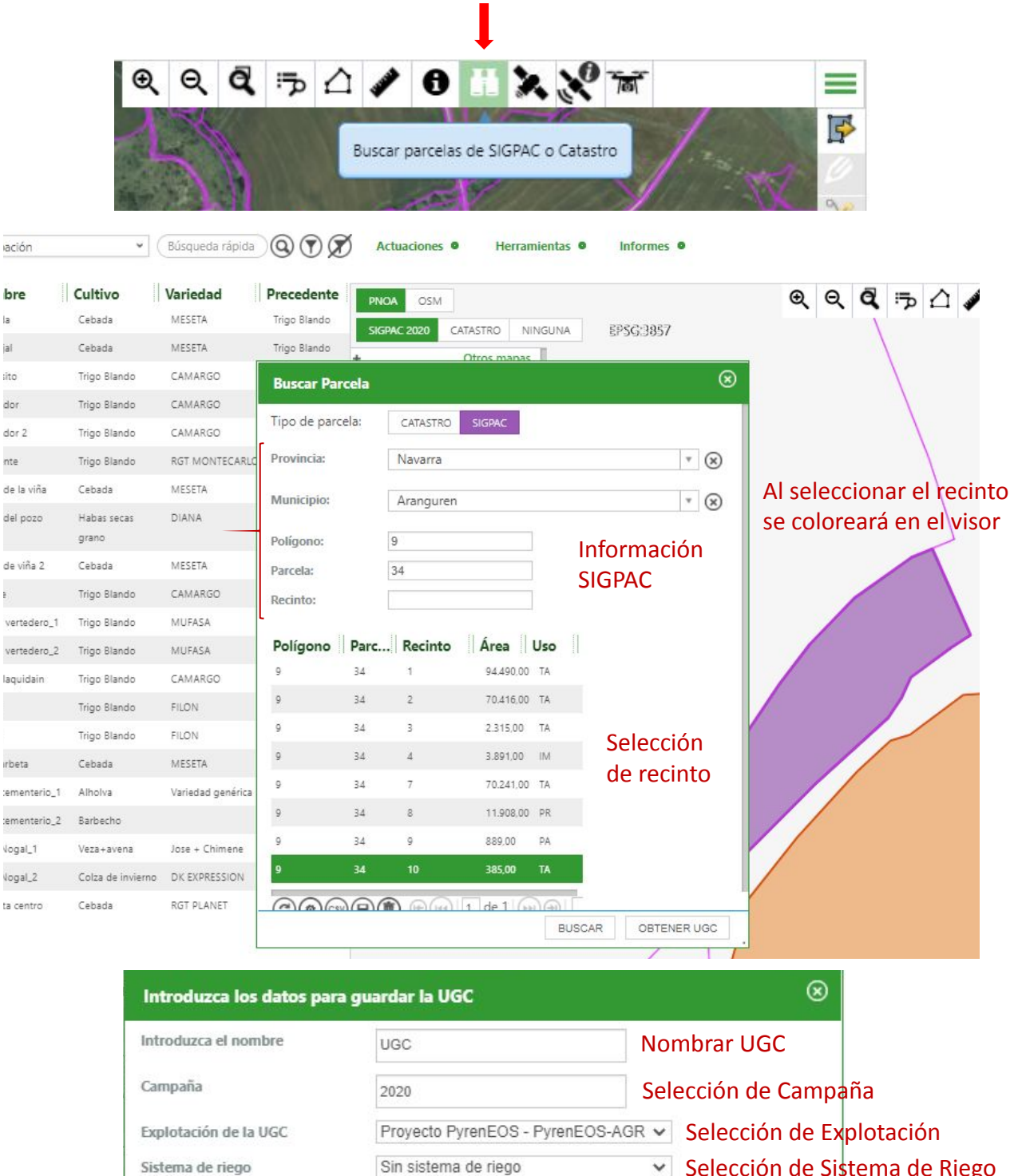

PyrenEOS

INTIA **ETAP proDEVELOP** 

Selección de Sistema de Riego

Selección de Programa Gestor

NEIKER **FOR ALMET** 

CANCELAR AYUDA

**CONSERBIA DE AGRICULTURA GALACTER** 

**ACEPTAR** 

Con La contribución del instrumento financiero LIFE de la Comunidad Europea

Sistema de riego

Programa gestor

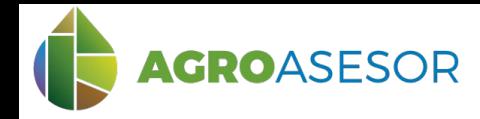

**GESTIÓN UGCs** manual usuario

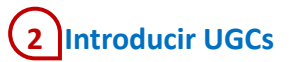

#### **2.2 A través del visor**

Con La contribución del instrumento financiero LIFE de la Comunidad Europea

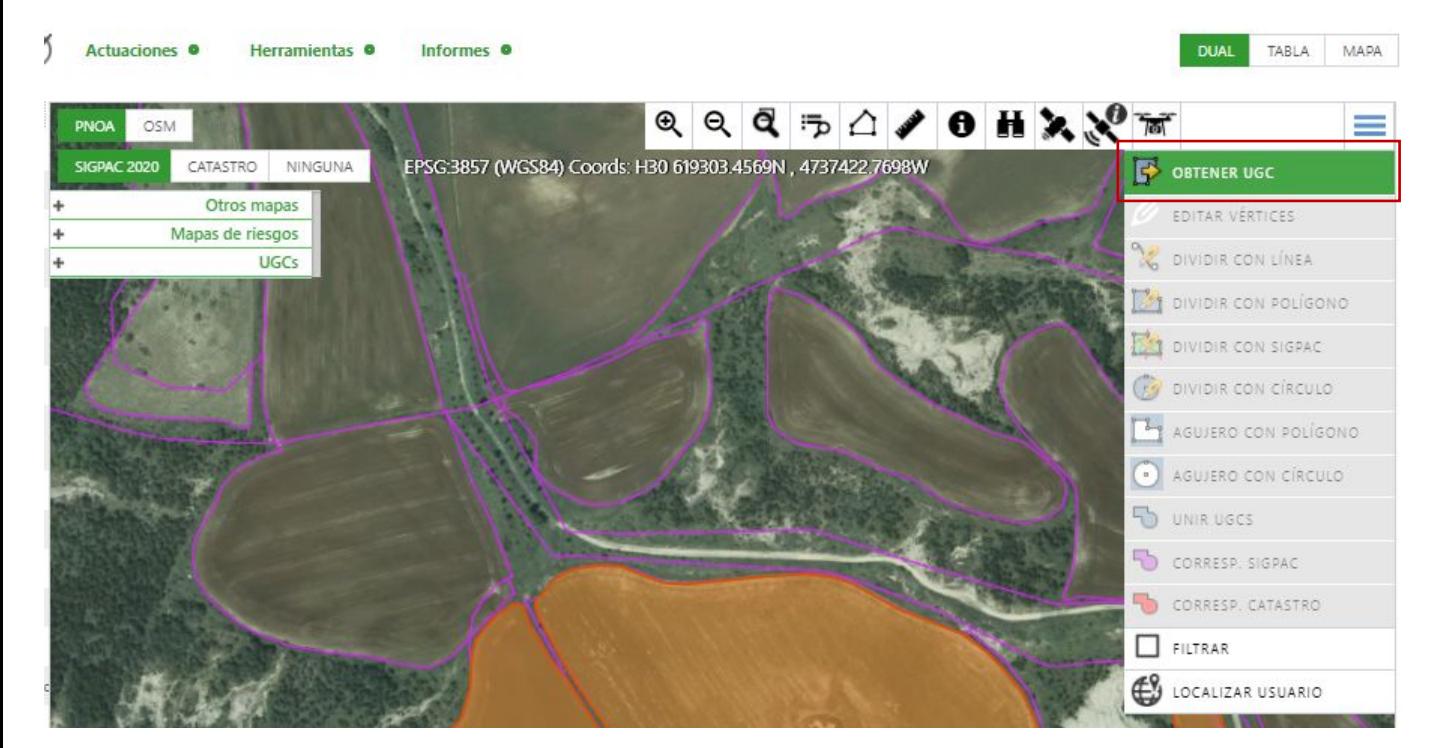

Tras clicar en un recinto en el visor aparecerá el cuadro de diálogo como en el caso de obtener UGC por referencia SIGPAC

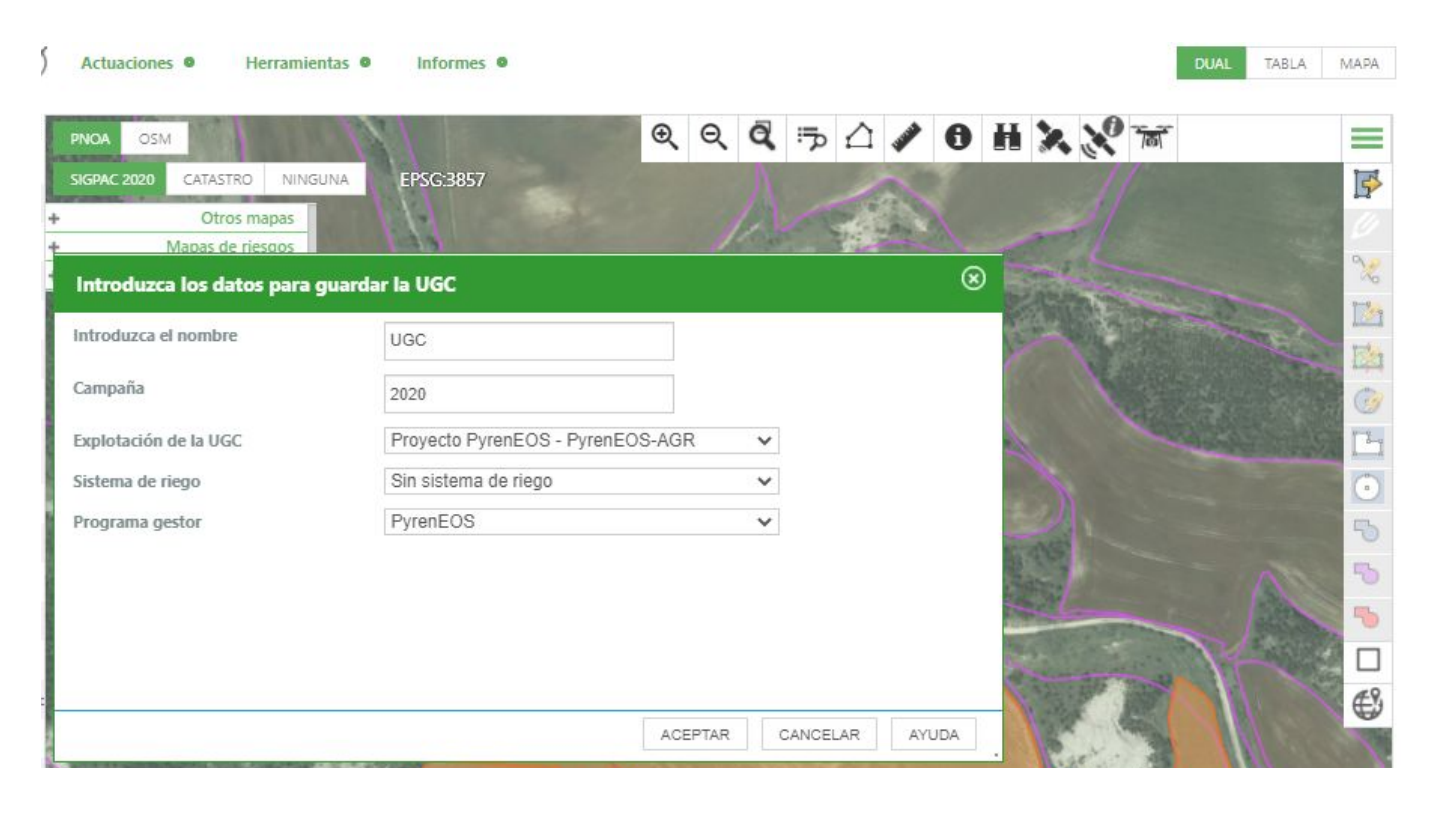

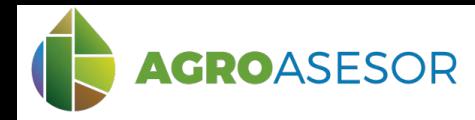

# **3 Modificación UGCs**

### **3.1 Dividir UGCs**

Deben determinarse las diferentes zonas de los cultivos antes de introducirlos en las parcelas. Para ello, tras seleccionar la parcela, en el menú  $\equiv$  puede **dividir con línea** (recomendado), **dividir con polígono** y **dividir con círculo**.

También puede **dividir con SIGPAC** una vez tenga varias UGCs unidas.

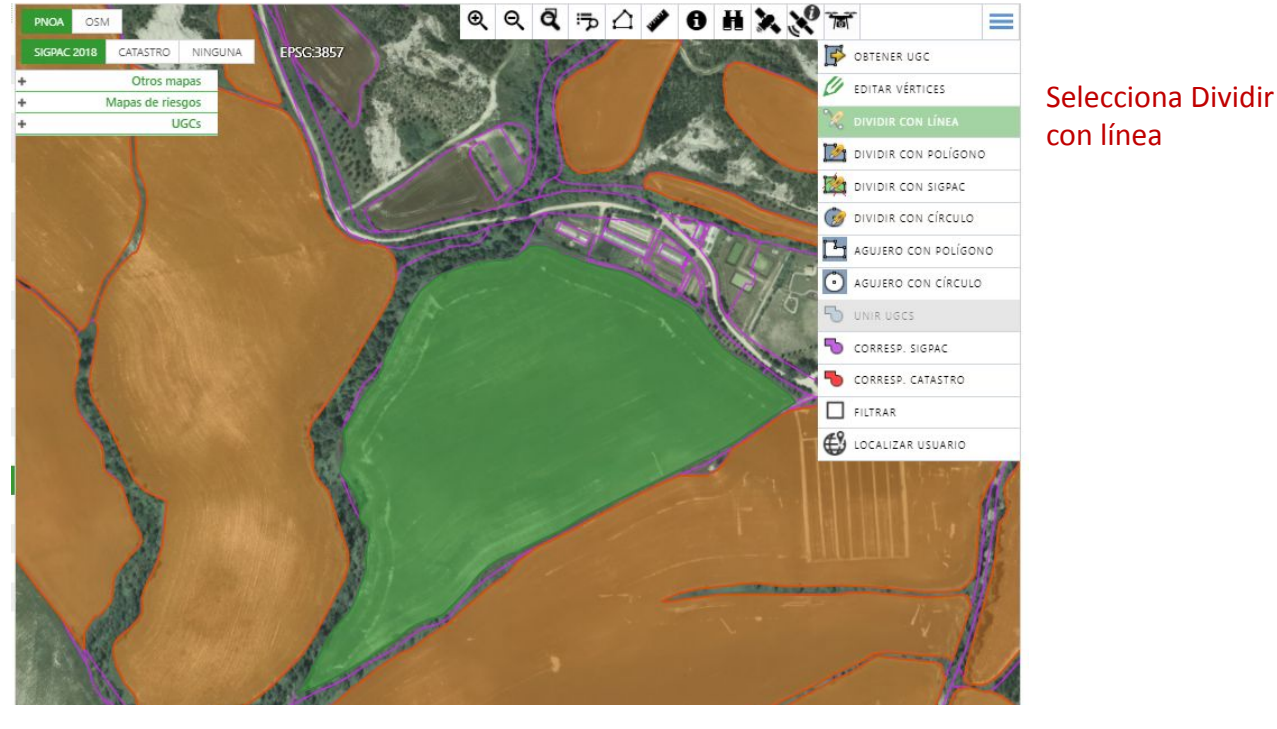

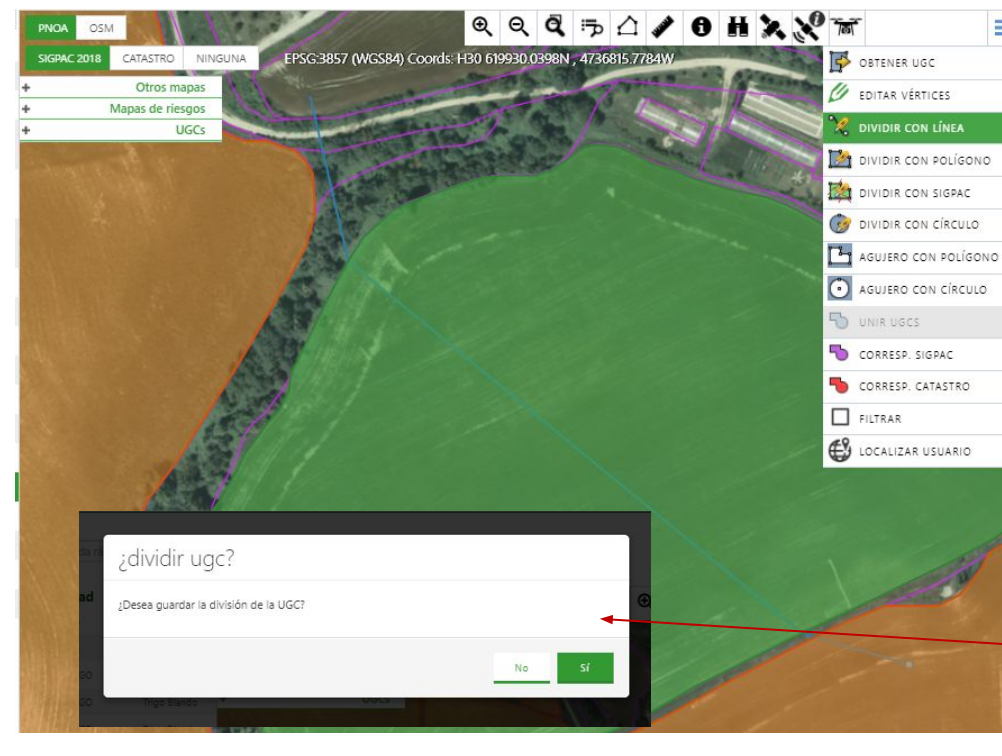

 $\equiv$  1º. Clica fuera de la parcela.

> 2º. Clica en el punto donde inicia la división.

3º. Clica en el otro extremo de la división.

4º. Doble click en cualquier punto fuera de la parcela.

**Aparecerá un recuadro para guardar o no la división.**

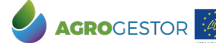

Con La contribución del instrumento financiero LIFE de la Comunidad Europea

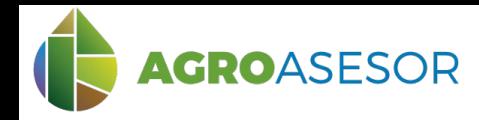

**3 Modificación UGCs 3.2 Unir UGCs**

Si por el contrario desea unir varias parcelas, o una vez haya realizado una división volver a unificarlas, tras seleccionar las UGCs, en el menú **= puede unir UGCs**.

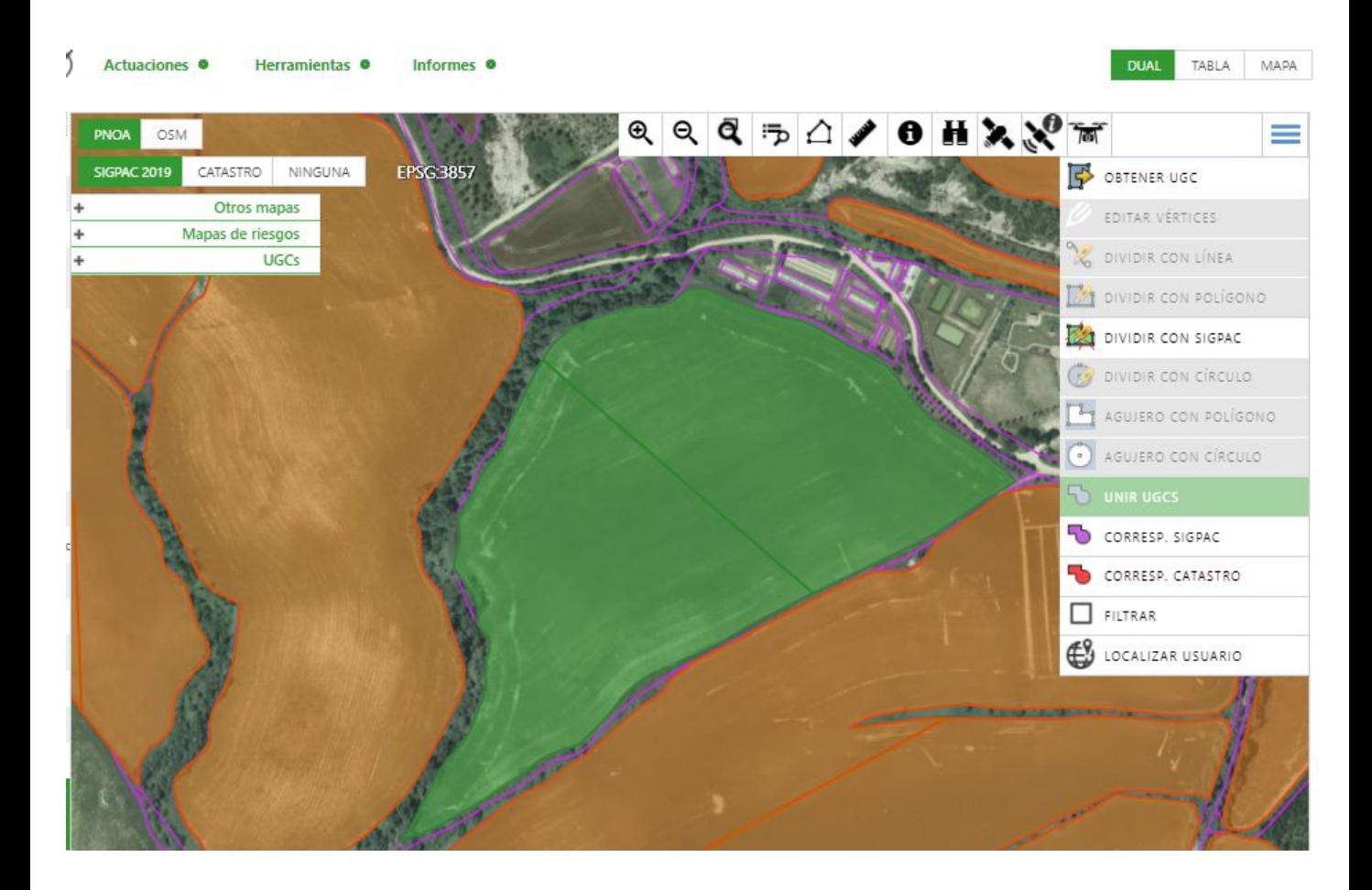

Una vez completados estos pasos, puede proceder a introducir actuaciones en las parcelas (UGC), en **Actuaciones**, **Cultivos en Campaña.**

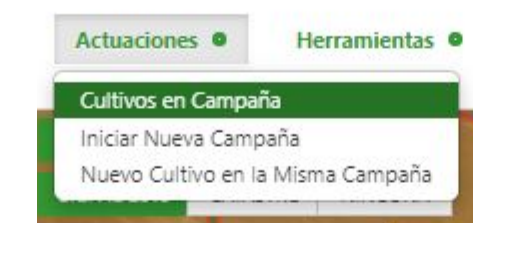

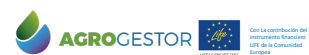

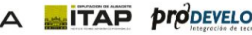